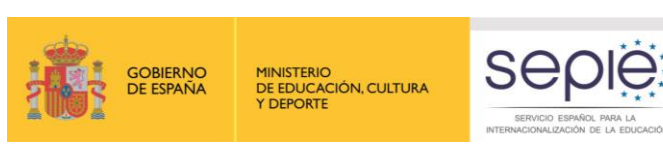

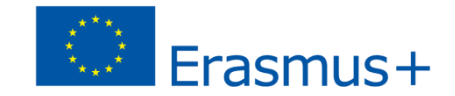

#### **La gestión de proyectos de movilidad de estudiantes y personal de Educación Superior entre países del Programa**

**Santiago, 29 y 30 de septiembre de 2015**

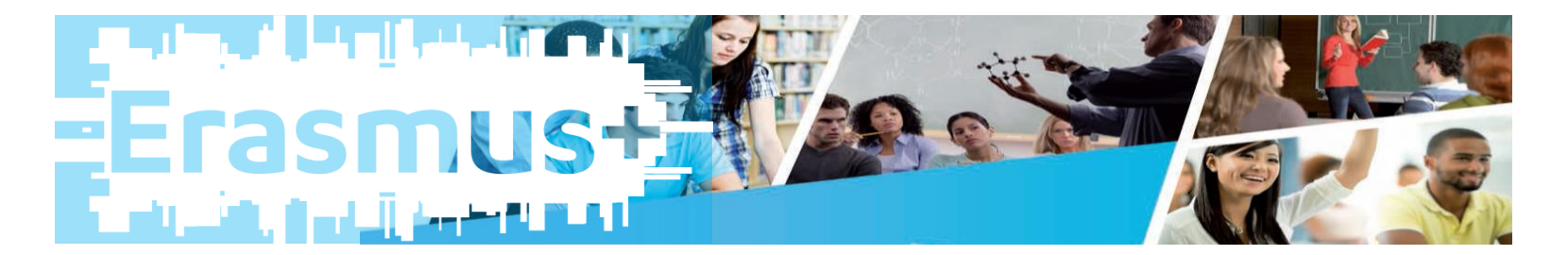

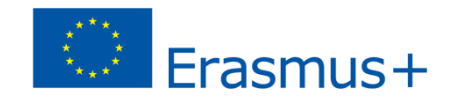

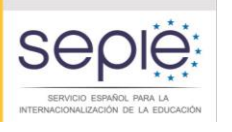

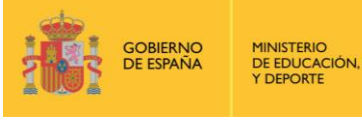

# **KA103: Movilidad entre países del programa Mobility Tool+: herramienta de gestión de la movilidad**

 El beneficiario deberá utilizar la aplicación web Herramienta de movilidad ("Mobility Tool") para consignar toda la información en relación con las actividades de movilidad realizadas, incluidas las actividades con una subvención de la UE cero, durante todo el período de movilidad, y deberá completar y presentar el Informe Intermedio y el Informe Final.

(Art. I.10.1 convenio de subvención)

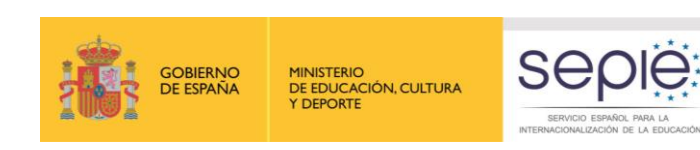

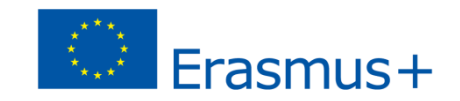

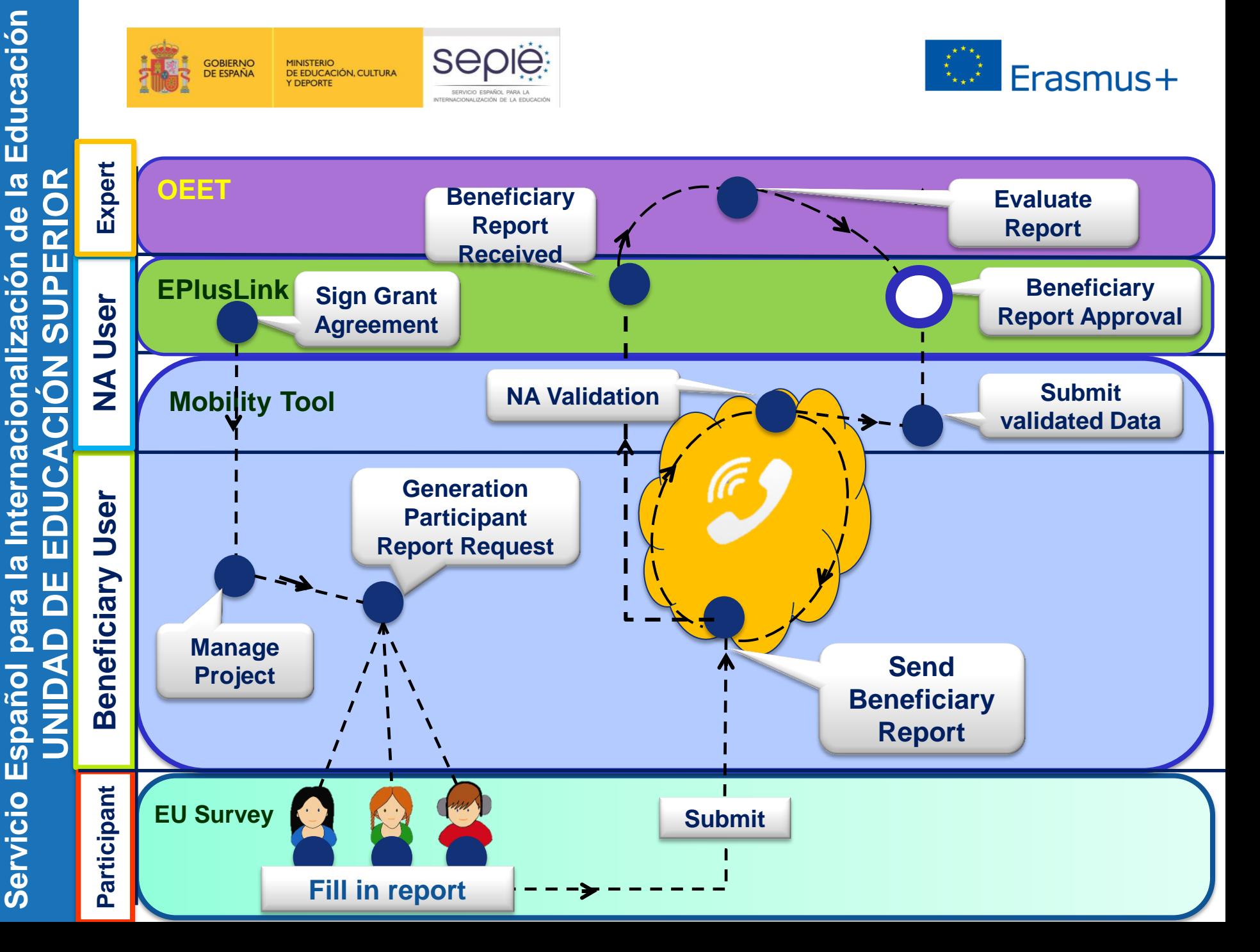

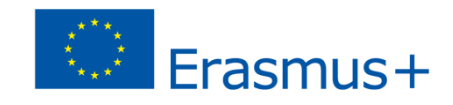

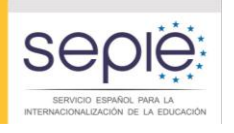

# 

- **KA103: Movilidad entre países del programa**
- **Mobility Tool+: herramienta de gestión de la movilidad**
- 2014 Aclaraciones necesarias MT+

- 2014 Informe Final beneficiario
- 2015 Evolución MT+ (novedades)

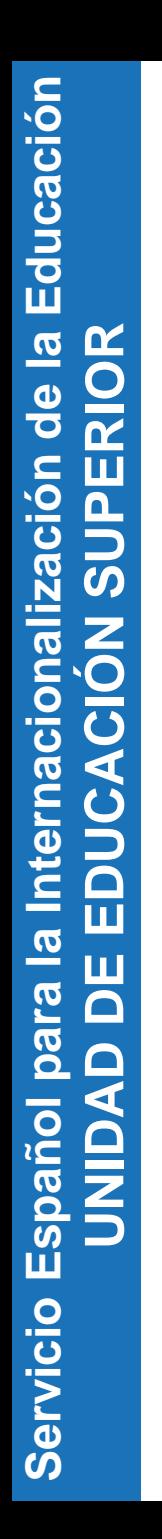

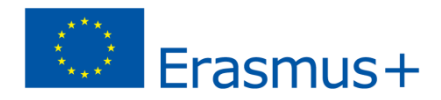

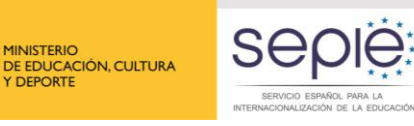

**GOBIERNO**<br>DE ESPAÑA

**MINISTERIO** 

**COFPORTE** 

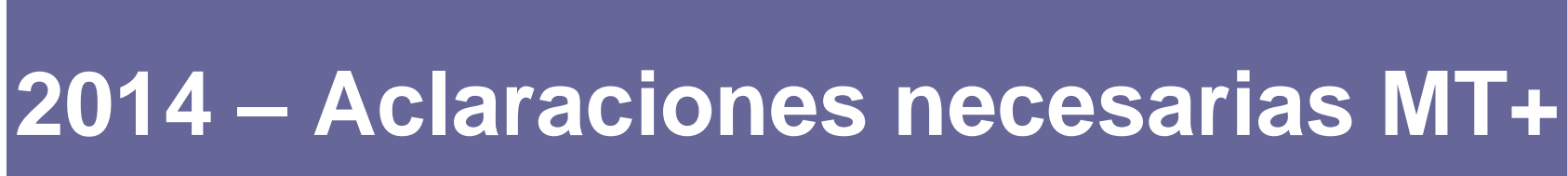

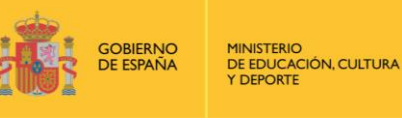

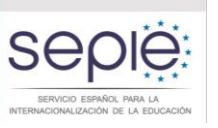

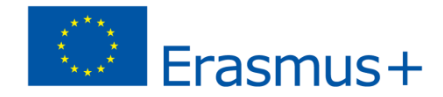

## Publicación Diccionario datos UE

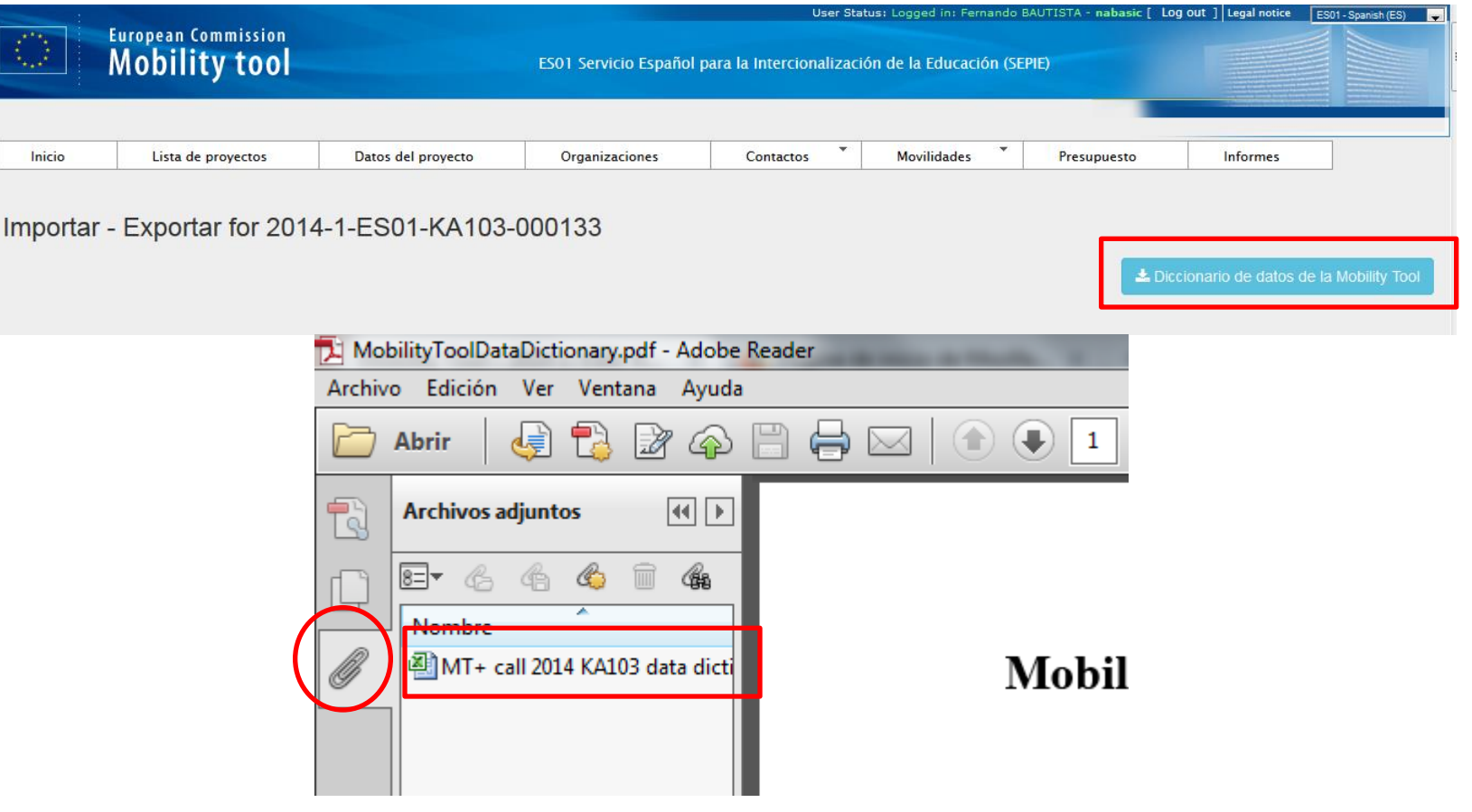

following page

lindex en.htm

http://ec.europa.eu/programmes/erasmus-plus/tools/national-agencies

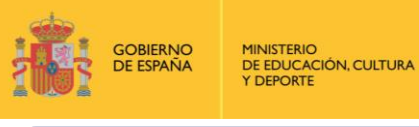

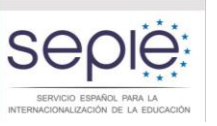

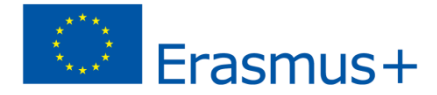

#### **2014 – Aclaraciones necesarias MT+**

## ■ Cambio visualización secciones MT+

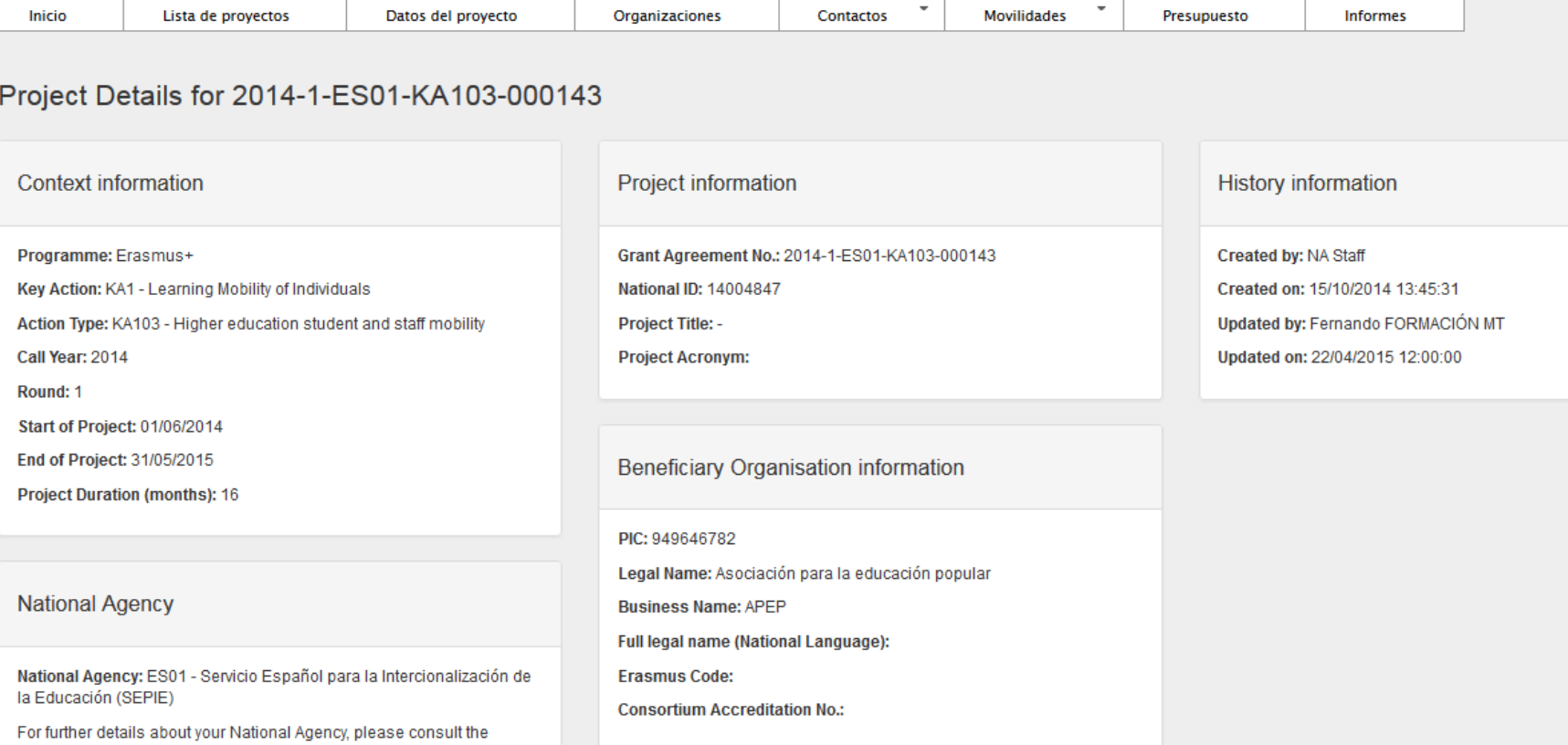

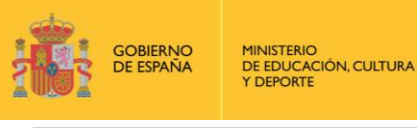

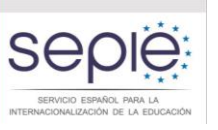

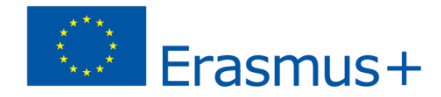

## ■ Cambio visualización secciones MT+

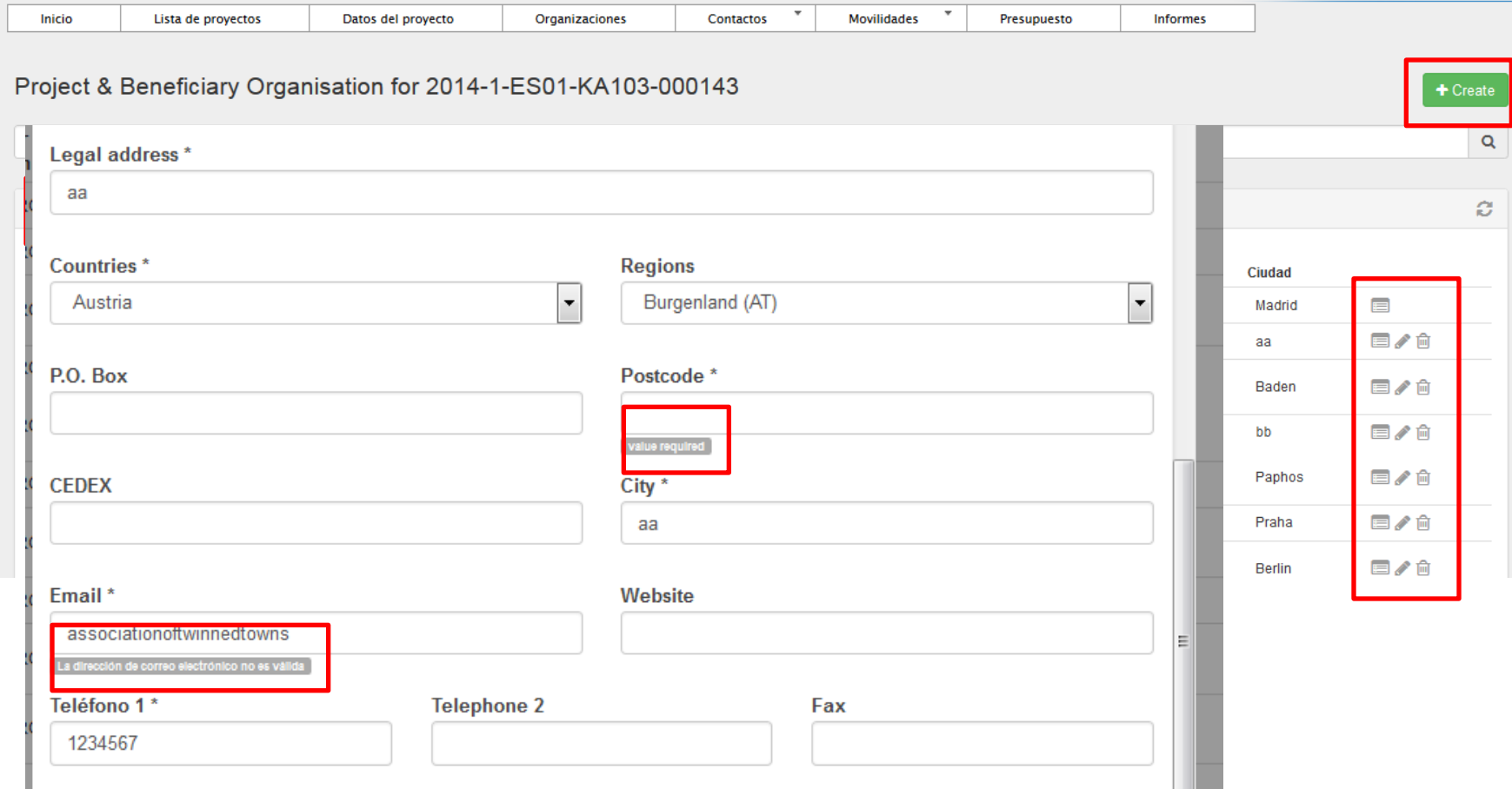

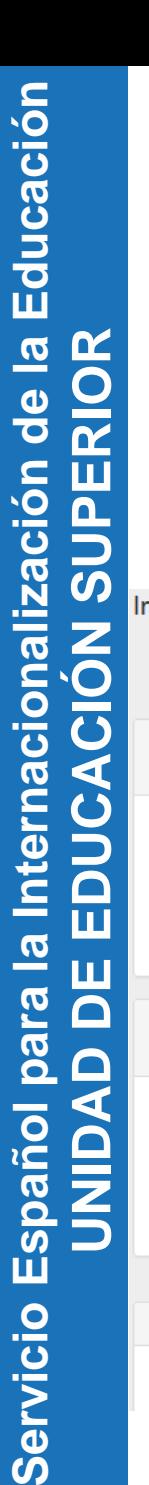

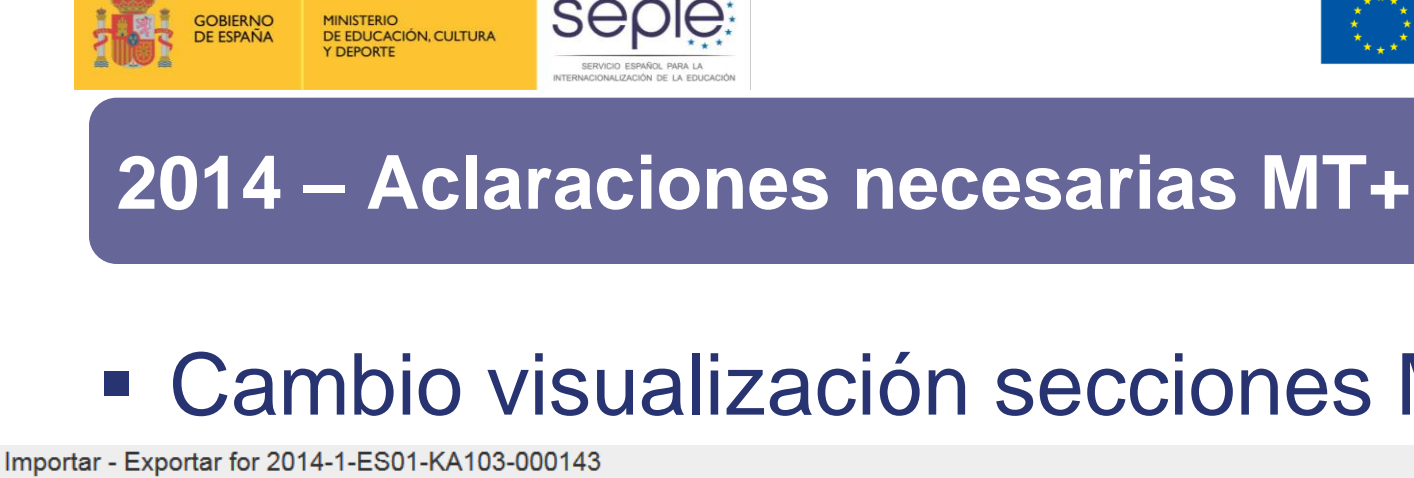

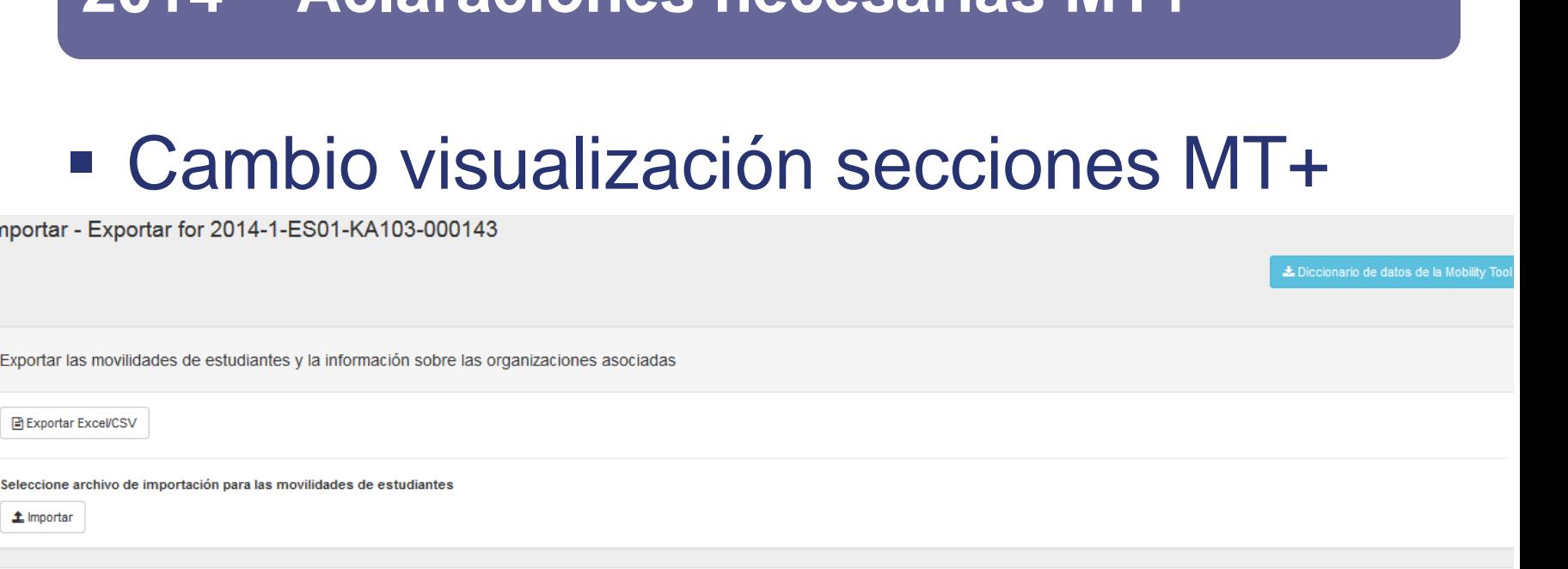

Exportar las movilidades de personal y la información sobre las organizaciones asociadas

국 Exportar Excel/CSV

**Ph** Exportar Excel/CSV

 **Importar** 

Seleccione archivo de importación para las movilidades de personal

Seleccione archivo de importación para las movilidades de estudiantes

 $\triangle$  Importar

Erasmus+

Fecha de importación

Tipo de importación Archivo

**Usuario** 

Estado

Función

ø

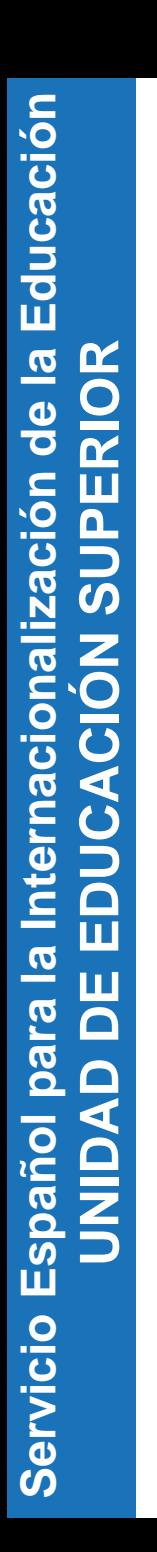

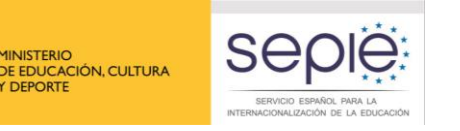

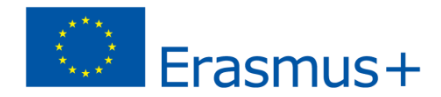

- Antes de la movilidad los datos a introducir serán los previstos (fechas, ayudas, etc.)
- Después de la movilidad, y basados en documentos que los soporten, los datos que tienen que aparecer son los finales, sobrescribiendo los inicialmente registrados.

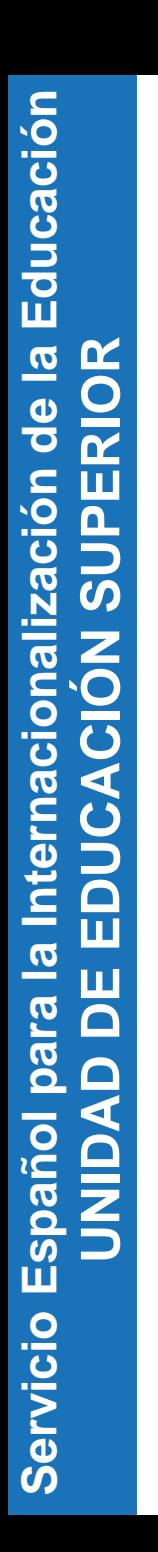

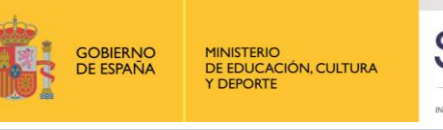

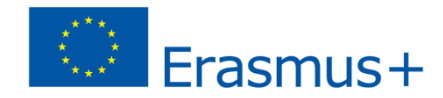

- **Identificador del participante.** 
	- Es un campo **obligatorio**, pese a que la MT+ no lo valide.
	- Valores elegibles serán el número del documento nacional de identidad (DNI/NIF), o el número de identidad de extranjeros (NIE)\*.

\* STA: Personal invitado de empresas podrá ser pasaporte o documento de identidad del país de origen

![](_page_11_Picture_0.jpeg)

![](_page_11_Picture_1.jpeg)

![](_page_11_Picture_2.jpeg)

- Actividad de larga duración.
	- Se entiende por movilidad de larga duración en el ámbito de la Educación Superior aquellas iguales o superiores a 2 meses.
	- Para Educación Superior el campo se rellena automáticamente al seleccionar el "Tipo de acción"

![](_page_12_Picture_0.jpeg)

![](_page_12_Picture_1.jpeg)

![](_page_12_Picture_2.jpeg)

■ Participante con necesidades especiales.

se

 Se marcarán solo aquellos que reciban ayuda especial aprobada por la AN (SEPIE).

![](_page_13_Picture_0.jpeg)

![](_page_13_Picture_1.jpeg)

![](_page_13_Picture_2.jpeg)

- Participante con necesidades especiales.
	- El valor a rellenar en el campo "ayuda necesidades especiales" corresponde a la diferencia entre la ayuda total concedida por la AN menos la "ayuda de viaje" (si procede) y la "ayuda individual", que son calculados por la MT+ como para el resto de participantes.

![](_page_14_Picture_0.jpeg)

![](_page_14_Picture_1.jpeg)

![](_page_14_Picture_2.jpeg)

- Situación desfavorable
	- Sólo se marcará este campo cuando el estudiante cumpla los criterios definidos en la Resolución de adjudicación inicial de la AN.

![](_page_15_Picture_0.jpeg)

![](_page_15_Picture_1.jpeg)

![](_page_15_Picture_2.jpeg)

- Participación previa en Erasmus o Erasmus+ en el mismo nivel de estudios
	- Número de meses de participación previa del estudiante
	- Se permiten dos decimales (una semana extra podría expresarse como 0,25).

![](_page_16_Picture_0.jpeg)

![](_page_16_Picture_1.jpeg)

![](_page_16_Picture_2.jpeg)

- Nivel de estudios / docencia
	- La opción ISCED-9 (Not elsewhere classified) no es elegible en el ámbito de la Educación Superior, salvo cuando se refiera a que el participante actúa en más de un nivel (movilidad de personal).

![](_page_17_Picture_1.jpeg)

![](_page_17_Picture_2.jpeg)

- Organización de envío / acogida cobeneficiaria
	- Para proyectos de movilidad de Educacion Superior (KA103) este campo no puede estar activado.

![](_page_18_Picture_0.jpeg)

**OBIERNO** 

DE EDUCACIÓN, CULTURA

![](_page_18_Picture_1.jpeg)

![](_page_18_Picture_2.jpeg)

- Identificador de la Organización / PIC de la organización / Código Erasmus
	- No puede haber múltiples organizaciones con diferentes Identificadores pero el mismo PIC
	- Para la organización beneficiaria la MT+ genera al crear el proyecto un identificador con el formato (nº proyecto)-ORG-00001, no siendo posible sustituir este valor por código Erasmus.

![](_page_19_Picture_0.jpeg)

![](_page_19_Picture_1.jpeg)

![](_page_19_Picture_2.jpeg)

- Estudiantes de regiones ultraperiféricas (Comunidad Autónoma de Canarias)
	- Solo se activará este campo en las movilidades desde Canarias, en esos casos la MT+:
		- Calcula la ayuda de viaje en función de la banda de distancia que el beneficiario haya marcado
		- Calcula la ayuda individual con una cuantía superior al resto de movilidades
		- No aplican los incrementos por movilidad para prácticas, o estudiantes con menos recursos

![](_page_20_Picture_0.jpeg)

![](_page_20_Picture_1.jpeg)

## Calculo duración

**DE EDUCACIÓN, CULTURA** 

**OBIERNC** 

- Calculado automáticamente a partir fechas de inicio y finalización declaradas, los días de viaje (ST) y duración de la interrupción o de la beca cero
- También cuando utilizamos la función de importación.

![](_page_21_Picture_0.jpeg)

![](_page_21_Picture_1.jpeg)

## Calculo duración

**DE EDUCACIÓN, CULTURA** 

**GOBIERNO** 

- Días de viaje (ST): La suma de estos días con la duración calculada no puede superar los 5 días
- Duración de la interrupción o de la beca cero (días):
	- Se utilizará para:
		- Períodos entre curso de preparación lingüística en país de acogida y el inicio de la movilidad
		- Movilidades donde la duración exceda el máximo financiado para esa acción.
	- No se utilizará para períodos de vacaciones de la empresa en una movilidad para prácticas

![](_page_22_Picture_0.jpeg)

![](_page_22_Picture_1.jpeg)

## **Fuerza mayor**

**MINISTERIO** DE EDUCACIÓN, CULTURA

**GOBIERNO** 

- Solo se activará este campo cuando la causa de fuerza mayor haya sido aprobada por la Agencia Nacional
- Cuando se active este campo es obligatorio incluir una breve explicación en el campo "Comentarios sobre la movilidad".

![](_page_23_Picture_0.jpeg)

![](_page_23_Picture_1.jpeg)

![](_page_23_Picture_2.jpeg)

Ayuda extra no comunitaria

 Este campo no se rellenará en los proyectos de Educación superior

![](_page_24_Picture_0.jpeg)

![](_page_24_Picture_1.jpeg)

![](_page_24_Picture_2.jpeg)

Nº de créditos

- Antes de la movilidad no es necesario haber introducido este dato
- Después de la movilidad debe introducirse el número de créditos oficialmente reconocido.

![](_page_25_Picture_0.jpeg)

![](_page_25_Picture_1.jpeg)

![](_page_25_Picture_2.jpeg)

- Comentarios generales
	- Es obligatorio rellenarlo en los casos de:
		- Regreso adelantado por causa de fuerza mayor
		- Movilidades combinadas, para identificar los datos de la empresa de acogida.

![](_page_26_Picture_0.jpeg)

![](_page_26_Picture_1.jpeg)

![](_page_26_Picture_2.jpeg)

![](_page_26_Picture_3.jpeg)

![](_page_27_Picture_0.jpeg)

![](_page_27_Picture_1.jpeg)

![](_page_27_Picture_2.jpeg)

- Hasta el 30/06/2015 no finalizará el desarrollo de la sección "Informes" de la MT+ para Educación Superior.
- **Informe final en línea totalmente** integrado en la MT+

![](_page_28_Picture_0.jpeg)

![](_page_28_Picture_1.jpeg)

![](_page_28_Picture_2.jpeg)

- **Proceso realización y envío** 
	- Revisión datos movilidad son correctos
	- Generar el informe
	- Guardar/imprimir borrador del informe
	- Enviar el informe
	- Evaluación del informe por la AN

![](_page_29_Picture_0.jpeg)

![](_page_29_Picture_1.jpeg)

![](_page_29_Picture_2.jpeg)

- Revisión datos movilidad son correctos
	- Revisar datos movilidades
	- Revisar listado organizaciones
	- Revisar presupuesto
	- Añadir cuantía corresponda de apoyo organizativo en función número de movilidades justificadas

![](_page_30_Picture_0.jpeg)

![](_page_30_Picture_1.jpeg)

![](_page_30_Picture_2.jpeg)

![](_page_30_Picture_3.jpeg)

## ■ Revisión datos movilidad son correctos

![](_page_30_Picture_6.jpeg)

![](_page_30_Picture_7.jpeg)

![](_page_30_Picture_8.jpeg)

Seleccione el .csv con las movilidades de estudiantes que se ha descargado de la Mobility Tool y pulse el botón Submit para realizar la verificación

SMS/SMP - Validación Movilidades de Informes Finales Educación Superior

Choose File | No file chosen

Submit

![](_page_31_Picture_0.jpeg)

![](_page_31_Picture_1.jpeg)

![](_page_31_Picture_2.jpeg)

Sep

SERVICIO ESPAÑOL PARA LA TERNACIONALIZACIÓN DE LA EDUCACIÓN

**GOBIERNO**<br>DE ESPAÑA

MINISTERIO<br>DE EDUCACIÓN, CULTURA

Y DEPORTE

## ■ Revisión datos movilidad son correctos

![](_page_31_Picture_42.jpeg)

![](_page_32_Picture_0.jpeg)

**GOBIERNO** 

**DE ESPAÑA** 

**MINISTERIO** 

Y DEPORTE

DE EDUCACIÓN, CULTURA

![](_page_32_Picture_1.jpeg)

# ■ Revisión datos movilidad son correctos

**2014 – Informe Final beneficiario**

SERVICIO ESPAÑOL PARA LA INTERNACIONALIZACIÓN DE LA EDUCACIÓN

![](_page_32_Picture_4.jpeg)

Reports

**Tool**!

1,400

 $\overline{0}$ 

4,410.00

 $0.00$ 

 $0.00$ 

 $0.00$ 

6,762.00

Save

% Curren

Approved

hudhet

18%

3.23%

1.32%

0.00%

1.40%

0.00%

0.00%

2.01%

![](_page_33_Picture_0.jpeg)

![](_page_33_Picture_1.jpeg)

![](_page_33_Picture_2.jpeg)

![](_page_33_Picture_3.jpeg)

## ■ Revisión datos movilidad son correctos

![](_page_33_Picture_36.jpeg)

Ben adds the current Organisation Support amount of 1,400

![](_page_34_Picture_0.jpeg)

![](_page_34_Picture_1.jpeg)

![](_page_34_Picture_2.jpeg)

ACIONALIZACIÓN DE LA EDUCAC

- Generar el informe
	- **Ir a sección "Informes"**

SE

![](_page_34_Picture_45.jpeg)

Mobility Tool (ACCEPTANCE - v. MT+1.6.2#20150325) 2015-04-21 10:56:29

![](_page_35_Picture_0.jpeg)

![](_page_35_Picture_1.jpeg)

![](_page_35_Picture_2.jpeg)

![](_page_35_Picture_3.jpeg)

## Generar el informe

Pulsar sobre "Generar Informe Beneficiario"

![](_page_35_Picture_7.jpeg)

![](_page_36_Picture_0.jpeg)

![](_page_36_Picture_1.jpeg)

![](_page_36_Picture_2.jpeg)

![](_page_36_Picture_3.jpeg)

se

SERVICIO ESPAÑOL PARA LA NACIONALIZACIÓN DE LA EDUCACIÓ

- Generar el informe
	- Editar borrador

![](_page_36_Picture_46.jpeg)

![](_page_37_Picture_0.jpeg)

![](_page_37_Picture_1.jpeg)

![](_page_37_Picture_2.jpeg)

![](_page_37_Picture_3.jpeg)

- Generar el informe
	- Editar borrador

![](_page_37_Picture_40.jpeg)

![](_page_38_Picture_0.jpeg)

![](_page_38_Picture_1.jpeg)

![](_page_38_Picture_2.jpeg)

![](_page_38_Picture_3.jpeg)

## Generar el informe

■ Editar borrador

![](_page_38_Picture_40.jpeg)

![](_page_39_Picture_0.jpeg)

![](_page_39_Picture_1.jpeg)

![](_page_39_Picture_40.jpeg)

![](_page_39_Picture_3.jpeg)

![](_page_40_Picture_0.jpeg)

![](_page_40_Picture_1.jpeg)

![](_page_40_Picture_2.jpeg)

![](_page_40_Picture_3.jpeg)

## Generar el informe

**Editar borrador** 

![](_page_40_Picture_39.jpeg)

![](_page_41_Picture_0.jpeg)

![](_page_41_Picture_1.jpeg)

![](_page_41_Picture_2.jpeg)

![](_page_41_Picture_3.jpeg)

## Guardar/imprimir borrador del informe

![](_page_41_Picture_32.jpeg)

![](_page_42_Picture_0.jpeg)

![](_page_42_Picture_1.jpeg)

![](_page_42_Picture_2.jpeg)

![](_page_42_Picture_3.jpeg)

## Guardar/imprimir borrador del informe

![](_page_42_Picture_32.jpeg)

![](_page_43_Picture_0.jpeg)

![](_page_43_Picture_1.jpeg)

![](_page_43_Picture_2.jpeg)

![](_page_43_Picture_3.jpeg)

## Guardar/imprimir borrador del informe

![](_page_43_Picture_32.jpeg)

![](_page_44_Picture_0.jpeg)

![](_page_44_Picture_47.jpeg)

Sep

SERVICIO ESPAÑOL PARA LA INTERNACIONALIZACIÓN DE LA EDUCACIÓN

**GOBIERNO**<br>DE ESPAÑA

**MINISTERIO** 

DE EDUCACIÓN, CULTURA Y DEPORTE

## Guardar/imprimir borrador del informe

![](_page_44_Picture_4.jpeg)

Reports

![](_page_45_Picture_0.jpeg)

![](_page_45_Picture_1.jpeg)

![](_page_45_Picture_2.jpeg)

Reports

 $\times$ 

 $\mathbb X$ 

#### **2014 – Informe Final beneficiario**

INTERNACIONALIZACIÓN DE LA EDUCACIÓN

## ■ Enviar el informe

**GOBIERNO** 

**DE ESPAÑA** 

**MINISTERIO** 

Y DEPORTE

DE EDUCACIÓN, CULTURA

![](_page_46_Picture_0.jpeg)

![](_page_46_Picture_1.jpeg)

![](_page_46_Picture_2.jpeg)

Ser

SERVICIO ESPAÑOL PARA LA TERNACIONALIZACIÓN DE LA EDUCACIÓN

## **Enviar el informe**

**GOBIERNO** 

**DE ESPAÑA** 

**MINISTERIO** 

**COFPORTE** 

DE EDUCACIÓN, CULTURA

![](_page_46_Picture_50.jpeg)

If not already done, it can be downloaded from the screen and attached.

![](_page_47_Picture_0.jpeg)

![](_page_47_Picture_1.jpeg)

![](_page_47_Picture_2.jpeg)

![](_page_47_Picture_3.jpeg)

## ■ Enviar el informe

![](_page_47_Picture_36.jpeg)

If not already done, it can be downloaded from the screen and attached.

![](_page_48_Picture_0.jpeg)

![](_page_48_Picture_49.jpeg)

![](_page_48_Picture_2.jpeg)

**GOBIERNO**<br>DE ESPAÑA

Hor

The I

**MINISTERIO** 

DE EDUCACIÓN, CULTURA Y DEPORTE

## **2014 – Informe Final beneficiario**

![](_page_48_Picture_4.jpeg)

![](_page_48_Picture_5.jpeg)

Legal notice CHO1 - English (EN)

Accept >

![](_page_49_Picture_0.jpeg)

![](_page_49_Picture_1.jpeg)

![](_page_49_Picture_2.jpeg)

CHOT-English (EN)

#### **2014 – Informe Final beneficiario**

se

SERVICIO ESPAÑOL PARA LA FRNACIONALIZACIÓN DE LA EDUCACIÓN

## **Enviar el informe**

**GOBIERNO** 

**DE ESPAÑA** 

**MINISTERIO** 

**COFPORTE** 

DE EDUCACIÓN, CULTURA

![](_page_49_Picture_54.jpeg)

Click on Next Step >

![](_page_50_Picture_0.jpeg)

![](_page_50_Picture_1.jpeg)

![](_page_50_Picture_2.jpeg)

Ser

SERVICIO ESPAÑOL PARA LA NACIONALIZACIÓN DE LA EDUCACIÓN

## **Enviar el informe**

**GOBIERNO** 

DE ESPAÑA

**MINISTERIO** 

**DEPORTE** 

DE EDUCACIÓN, CULTURA

![](_page_50_Picture_47.jpeg)

![](_page_51_Figure_0.jpeg)

**Servicio Español para la Internacionalización de la Educación**  de la Educación **EDUCACIÓN SUPERIOR** Servicio Español para la Internacionalización **UNIDAD DE** 

![](_page_52_Picture_0.jpeg)

![](_page_52_Picture_1.jpeg)

![](_page_52_Picture_2.jpeg)

**GOBIERNO**<br>DE ESPAÑA

**MINISTERIO** 

DE EDUCACIÓN, CULTURA Y DEPORTE

![](_page_53_Picture_1.jpeg)

![](_page_53_Picture_2.jpeg)

- Creación automática organizaciones participantes en el proyecto.
	- Vía directa: cuando se transfieran los datos a la MT, la herramienta automáticamente copiará todas la organizaciones desde el proyecto del beneficiario de 2014 (si existiera) y si se usa el mismo PIC en ambos proyectos
	- Consorcios: Las organizaciones socias del proyecto KA108 se podrán copiar a su proyecto KA103 asociado

![](_page_54_Picture_0.jpeg)

![](_page_54_Picture_1.jpeg)

![](_page_54_Picture_2.jpeg)

- Calendario
	- Versión de producción se publicó el 08-06- 2015
	- Prevista integración OLS en MT+ para abril 2016 (convocatoria 2016)
	- Mejora funcionalidad importación, formato Excel admitido prevista para Julio-2016

![](_page_55_Picture_1.jpeg)

![](_page_55_Picture_2.jpeg)

- Beneficiario podrá dar acceso de lectura pero no escritura a los Socios de envío (Consorcios) o acogida.
- **Beneficiario podrá dar acceso lectura y** escritura solo a los usuarios de la organización beneficiaria.

![](_page_56_Picture_1.jpeg)

![](_page_56_Picture_2.jpeg)

- Nuevo campo sobre la organización beneficiaria "solicitud en nombre de un consorcio"
- Campo "cobeneficiario" se rellena automáticamente, activándose para todos los socios nacionales de Consorcios

![](_page_57_Picture_0.jpeg)

![](_page_57_Picture_1.jpeg)

![](_page_57_Picture_2.jpeg)

- **Los datos de Organización beneficiaria y del** presupuesto adjudicado aparecen como solo lectura. Solo puede actualizarlos la AN.
- **Los listados de organizaciones se ordenan** así:
	- 1. Organización beneficiaria
	- 2. Organizaciones cobeneficiarias
	- 3. Otras organizaciones (ej: de acogida)
- En los listados de países aparecerán primero los países del programa y detrás los asociados

![](_page_58_Picture_1.jpeg)

![](_page_58_Picture_2.jpeg)

#### **Fuerza mayor:**

- Nuevo campo "Explicación fuerza mayor", que se rellenará obligatoriamente si se activa el campo "Fuerza mayor"
- Si se marca este campo ciertos campos cambiarán su comportamiento

![](_page_58_Picture_136.jpeg)

 Participante continuará recibiendo notificación para rellenar el informe final del participante

![](_page_59_Picture_1.jpeg)

![](_page_59_Picture_2.jpeg)

- Campo "Número total de horas de docencia" validará que se cumple el mínimo de 8 horas por semana
	- Días equivalen a una semana = 7 días
	- Días equivalen a una semana tras 7 primeros días  $= 5$  días
		- Cuando se trate de duraciones inferiores a una semana será obligatorio el mínimo de 8 horas (ej: 2 días requerirán mínimo 8 horas)
		- Cuando se trate de duraciones superiores a la semana se exigirá el número de horas que corresponda a las semanas completas y los días adicionales (ej.: 10 días, equivale a 1 semana y 3 días y exigiría mínimo de 12 horas)

![](_page_60_Picture_1.jpeg)

![](_page_60_Picture_2.jpeg)

- Duración: a partir fechas cálculo sería:
	- Duración calculada (días)
	- Duración interrupción (días)
	- Duración de la movilidad (días)
- 라는 Días de viaje (días) – solo ST
	- Duración no financiada (días)
	- Duración financiada (días)
	- Duración financiada (meses) **[dur financ / 30]**
	- Duración financiada (días adicionales)

![](_page_61_Picture_1.jpeg)

![](_page_61_Picture_2.jpeg)

- Campos "Ayuda no requerida" se rellenará cuando la cuantía de ese campo sea igual a cero.
- Los campos afectados son
	- Ayuda de viaje
	- Apoyo individual<sub>2</sub>?

![](_page_62_Picture_0.jpeg)

**JNDADDE** 

![](_page_62_Picture_1.jpeg)

![](_page_62_Picture_2.jpeg)

![](_page_62_Picture_3.jpeg)

## **2015 – Evolución MT+ (novedades)**

## Validación organizaciones origen/acogida

![](_page_62_Picture_160.jpeg)

![](_page_63_Picture_0.jpeg)

![](_page_63_Picture_1.jpeg)

## **Gracias por su atención**

ACIONALIZACIÓN DE LA EDUCACI

#### **Servicio Español para la Internacionalización de la Educación (SEPIE)**

**www.sepie.es / sepie@sepie.es www.erasmusplus.gob.es**

![](_page_63_Picture_5.jpeg)